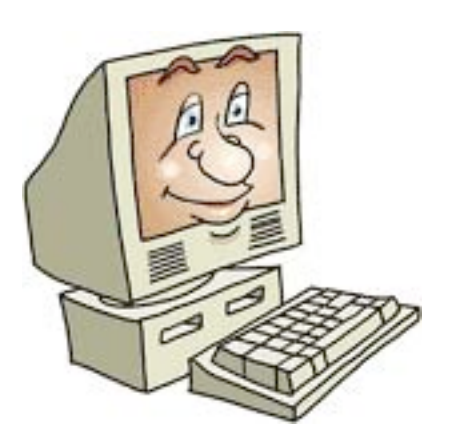

# Maximizing Office

SpeakerNet Teleseminar with Tricia Santos 30 March 2004

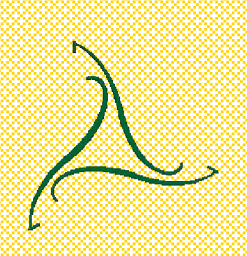

### Maximizing Office

General tips and suggestions Tips for all Office programs Dazzling documents Improve your Outlook Polish your PowerPoint

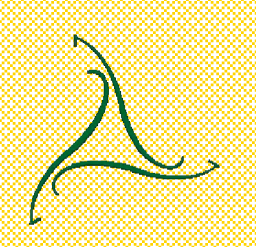

# General tips and **suggestions**

Get a large monitor (I use a 19" flat panel)

Match your colors exactly – find out what your RGB colors are and use those numbers when you assign colors to text, graphics, backgrounds, etc. Learn to look at Properties – right-click on an item, object, or whatever, and choose Properties

# General tips and suggestions

When in doubt, right-click Learn the concepts first; then, learn the keystrokes when you need them

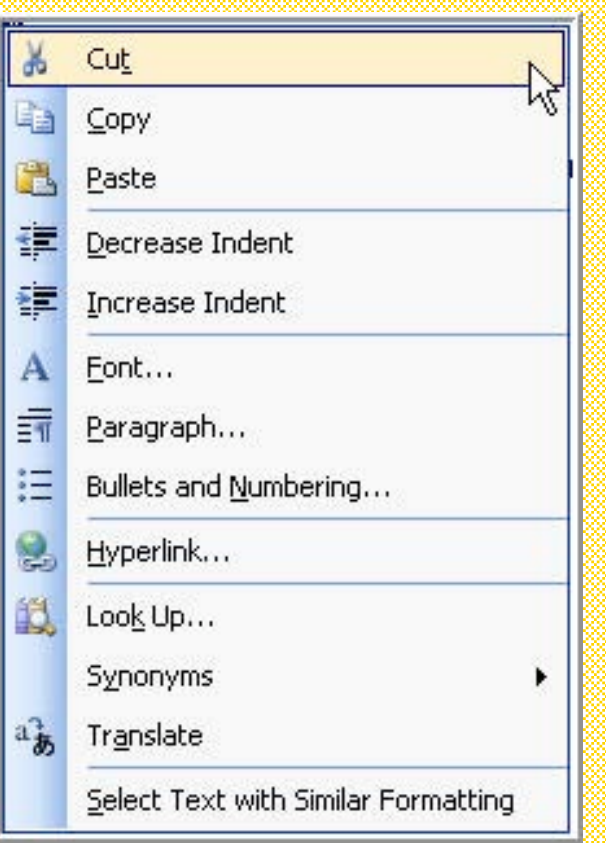

When you click on a menu, glance at the other options – it will help you get a feel for what else is available without putting a lot of effort into the process The same holds true for dialog boxes – instead of quickly choosing what you want, look at the different dropdown lists and see what else you can do

Learn different ways to highlight Hold the Shift key and use the arrows keys To highlight various pieces of text throughout your Word document (that aren't together, called non-contiguous), you can hold down the Control (Ctrl) key while highlighting each piece of text). This works in Excel, too.

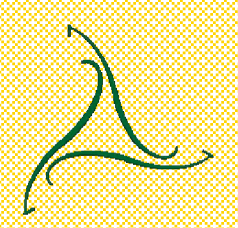

Find what works best for you and learn those options Mouse (toolbars) Right-click (contextsensitive menu) **Menus** Keyboard shortcuts – shown on menus

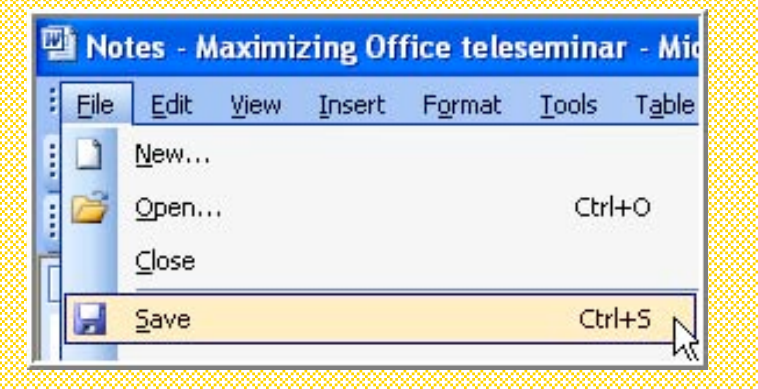

Learn the buttons on the toolbars Customize your toolbars – add buttons for features you use frequently

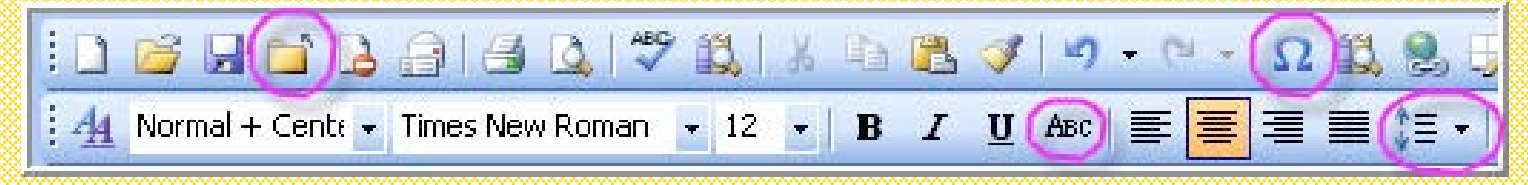

Click on the View menu, Toolbars, **Customize** 

Click on the Commands tab…

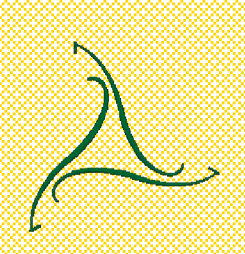

When you choose the main category/menu on the left side, the options for that show up on the right side. When you find a button you want to add, just click and drag it to where you want it on your toolbar.

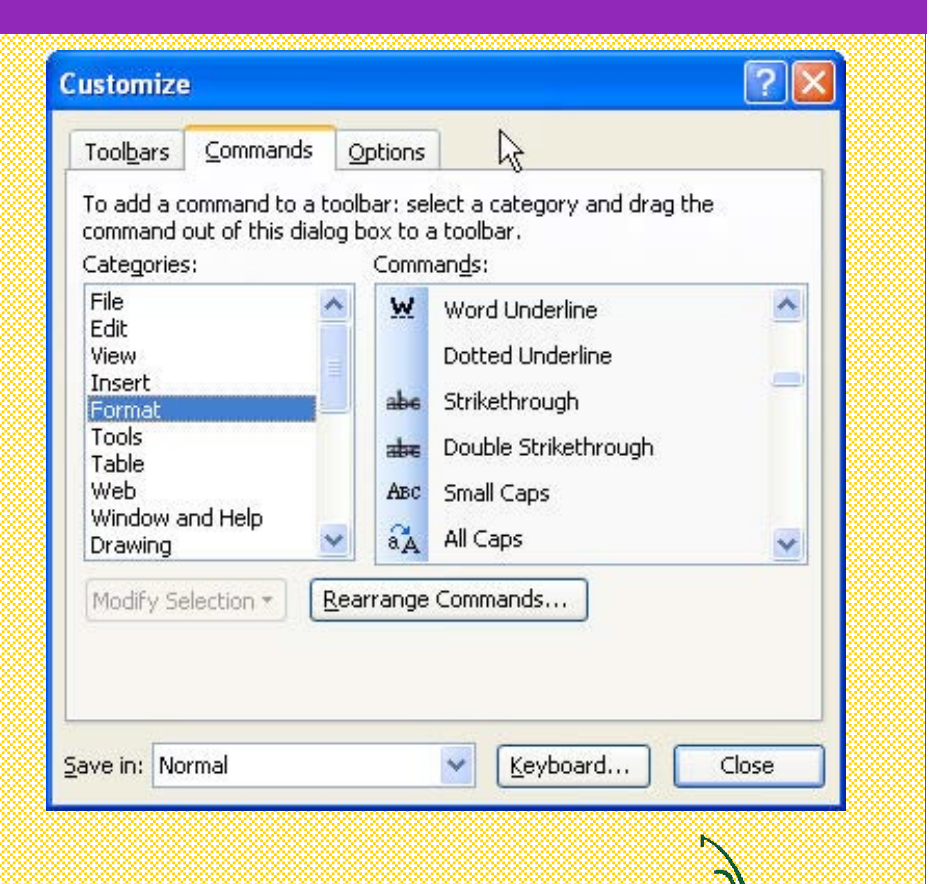

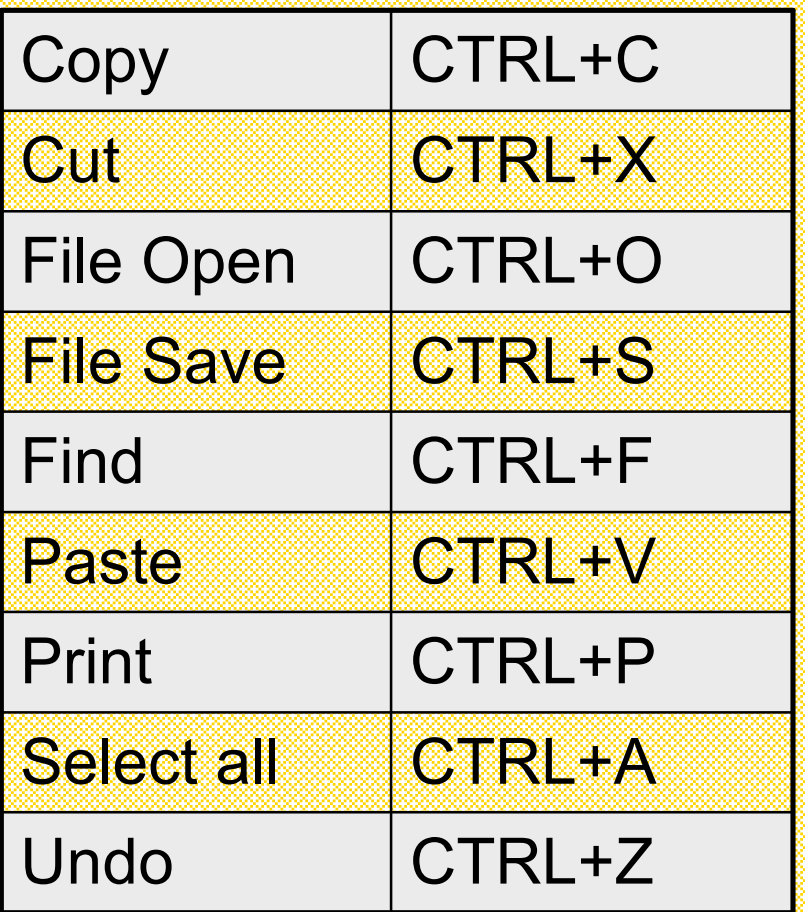

Use Help to search for more "keyboard shortcuts"

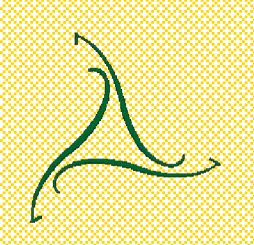

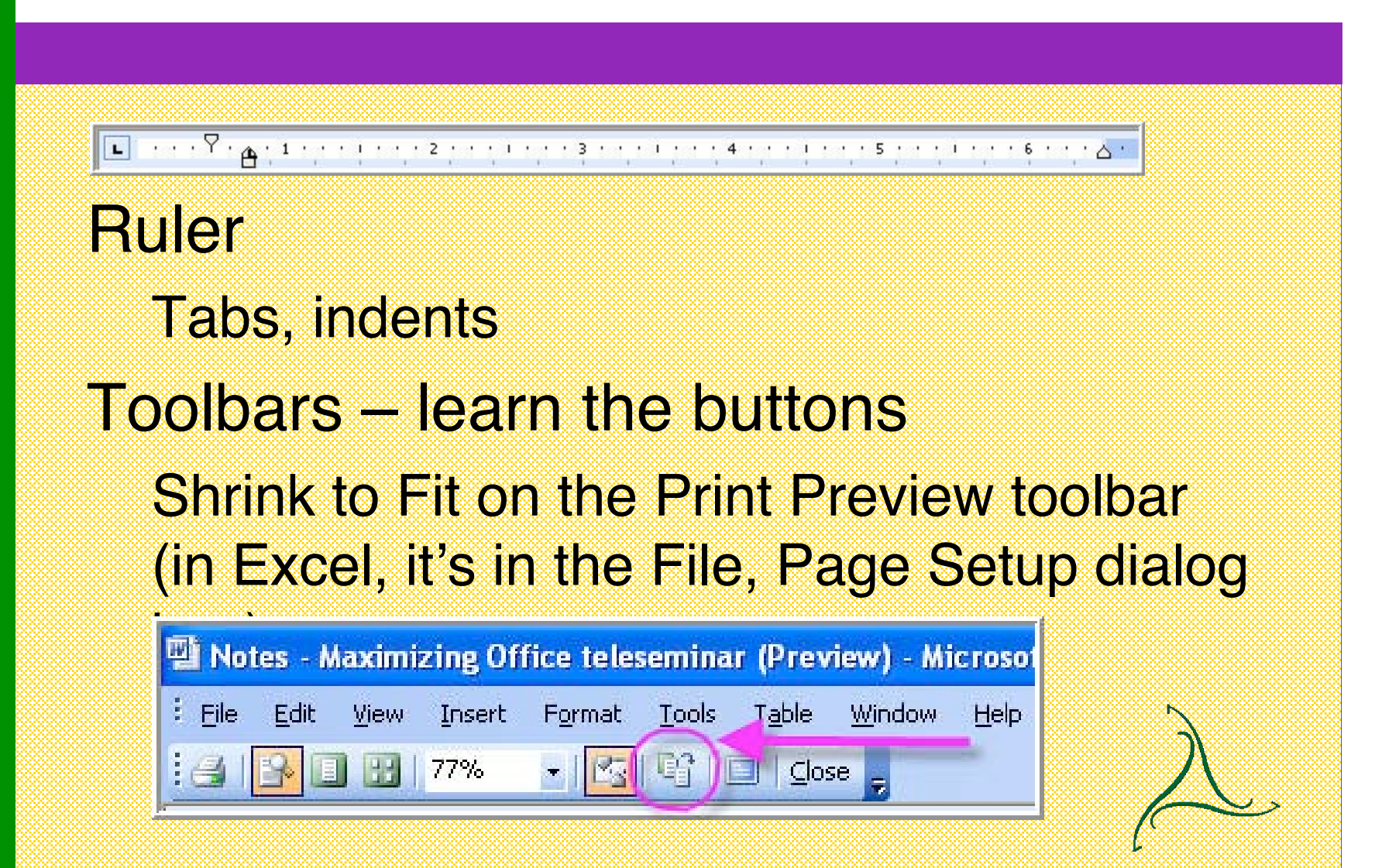

Format Paragraph Both tabs Styles, styles, styles AutoFormat AutoText, AutoCorrect **Templates** Normal template

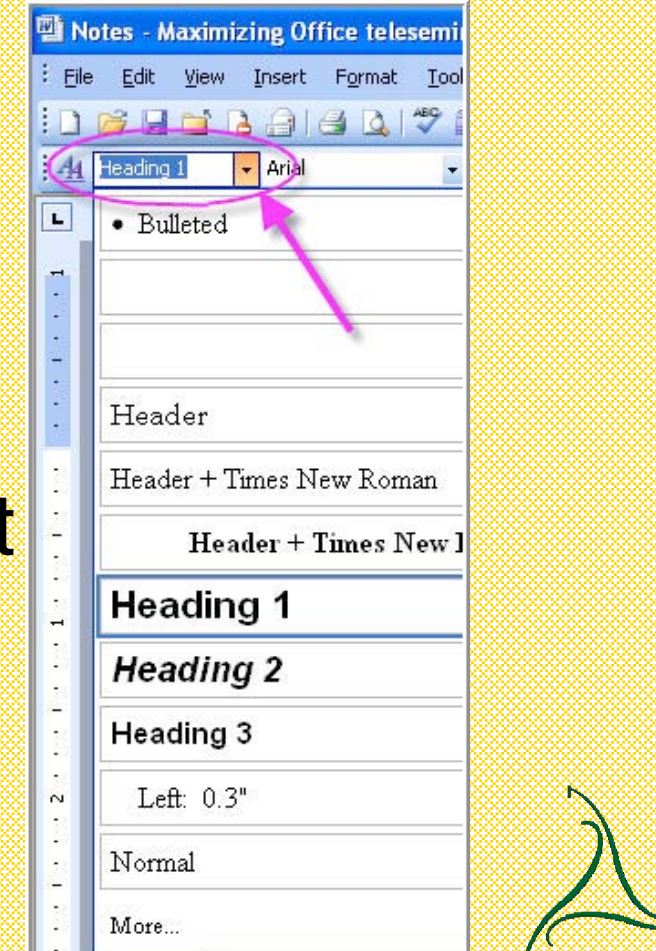

#### Tables (as opposed to

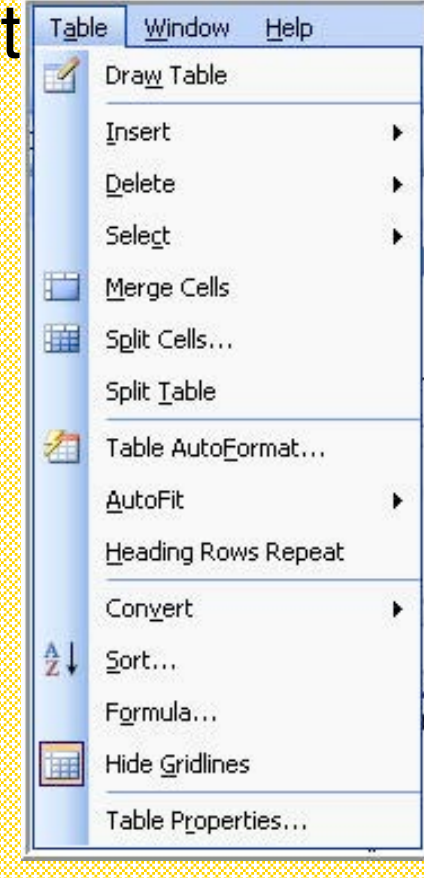

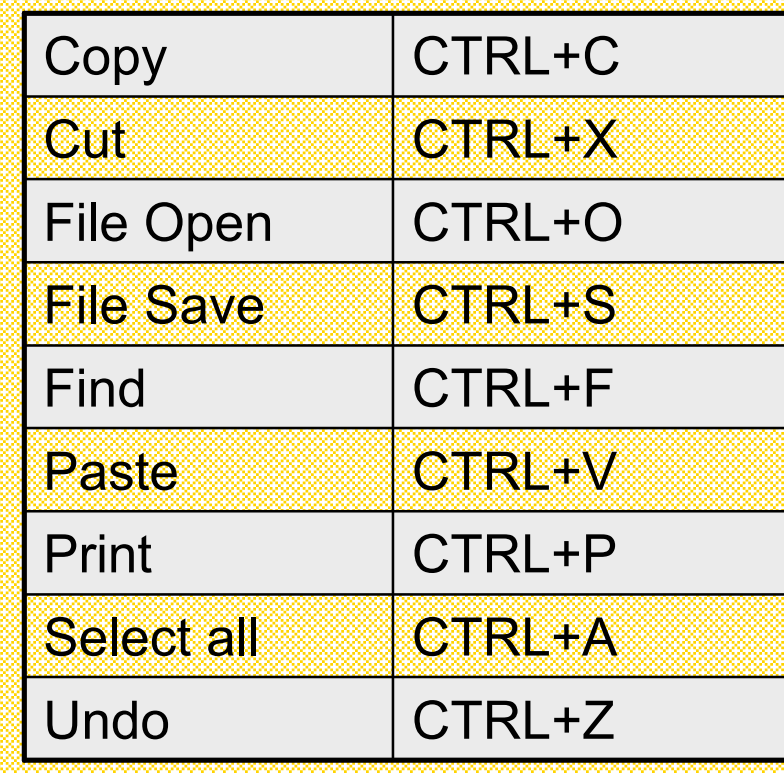

#### Paste options – when you copy and paste text into Word, you can choose how it handles formation

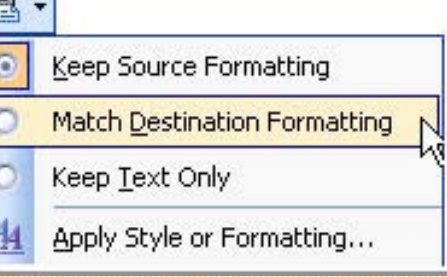

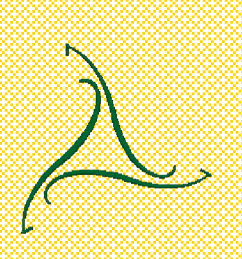

# Improve your Outlook

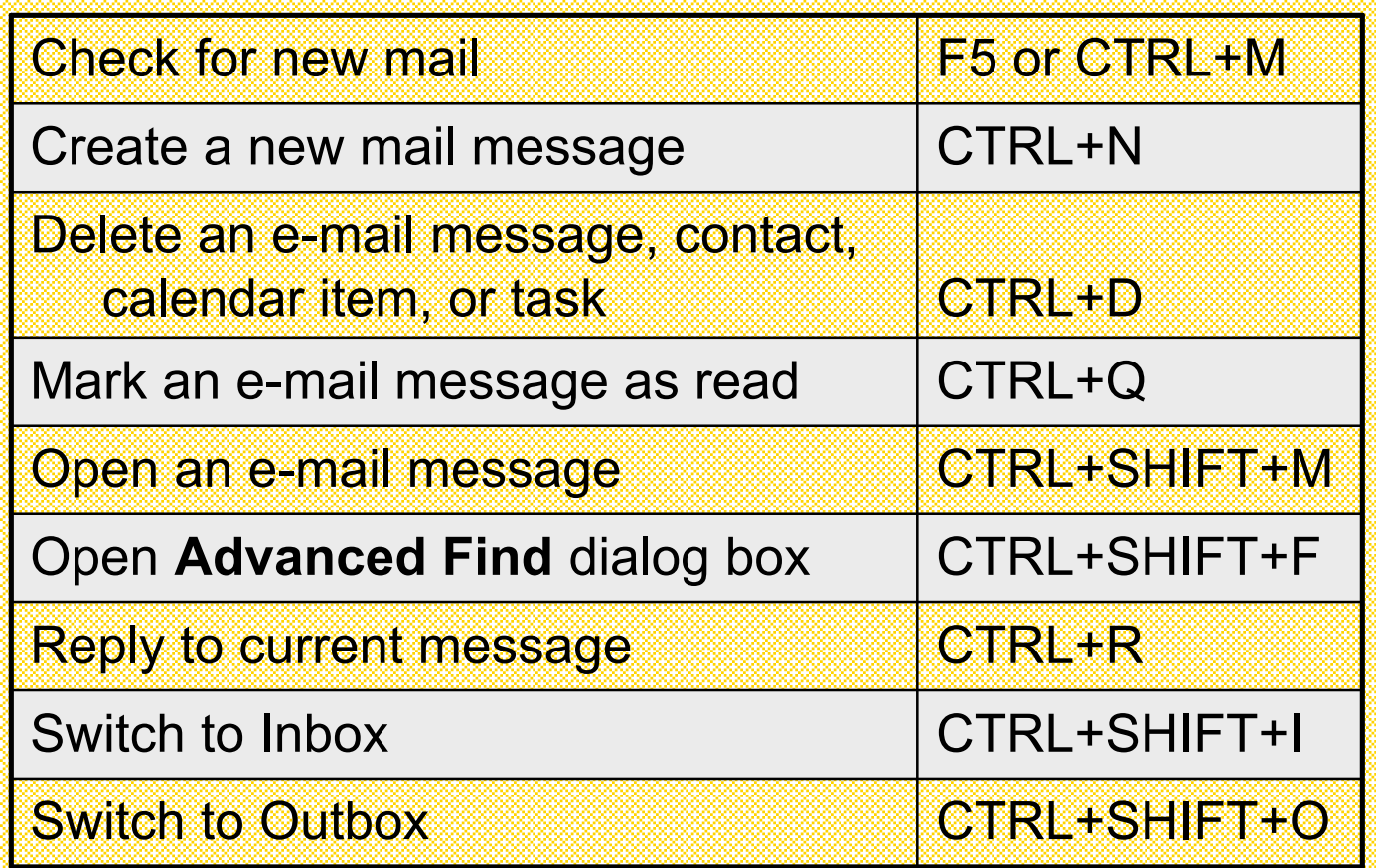

#### Improve your Outlook

Right-click – it's the easiest way to find out what else Outlook does (like dial the phone to a contact) Use folders – keep your Sent messages in the same folders as the messages you receive Save replies with original message in folders other than the Inbox…

# Improve your Outlook

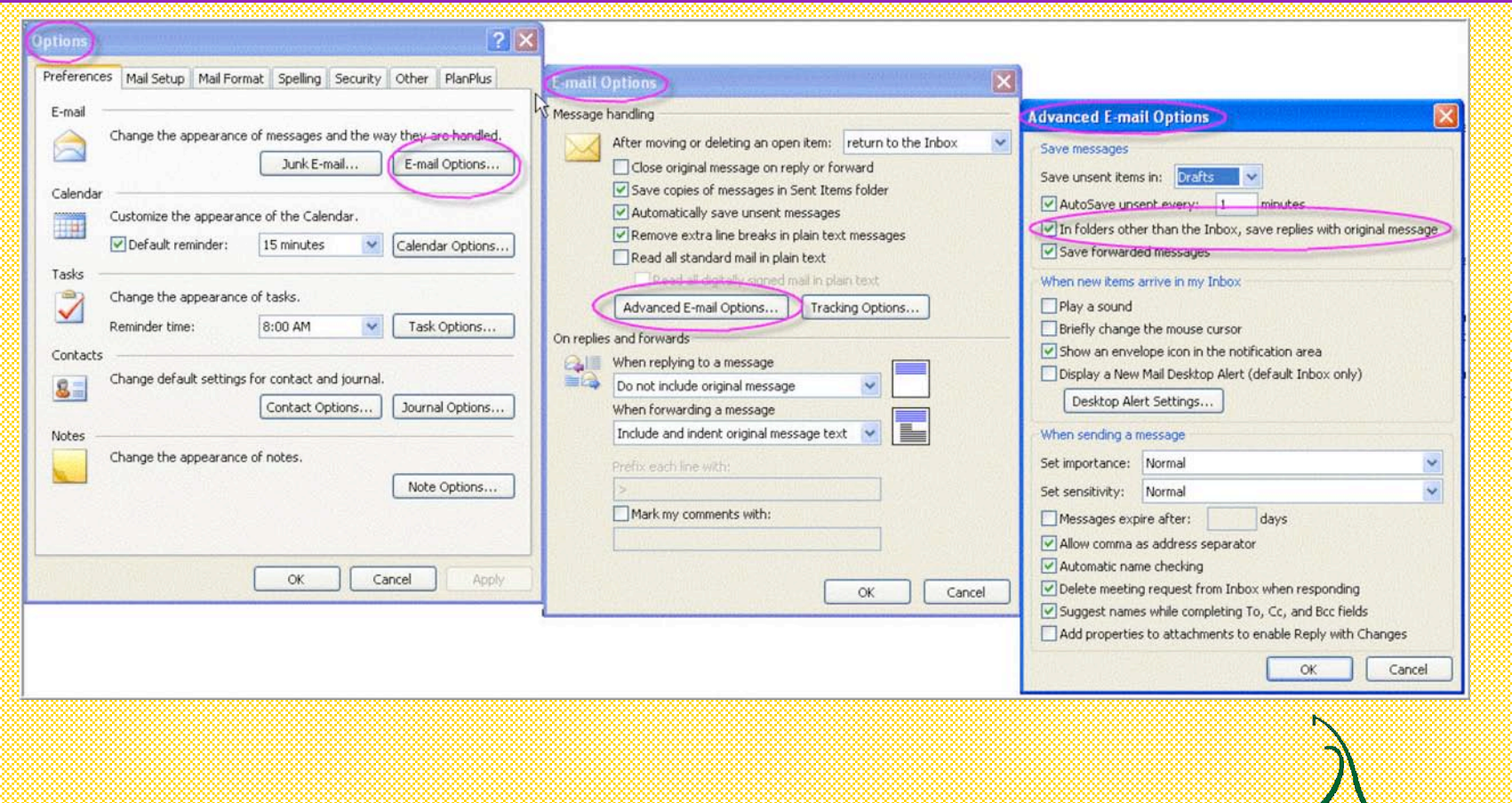

You are the star, not your visuals Avoid a lot of fancy animations, transitions – the audience has seen plenty of professionally done presentations… you will look like an amateur People are sick of PowerPoint anyway Don't rely too heavily on your visuals Your visuals are just a way to help the audience know the general topic, not the small details (like I have here!)

Create a custom/personalized template

- Use your own unique background, graphics, fonts (you can modify a standard one)
- Click on the View menu, View Master to create the design – then Save As a template which you can apply to any presentation
- $\triangle$ Also use this to make changes for all slides  $\frac{1}{\Lambda}$ don't make the same change to each slide
- Aesthetics get help!

Try to keep the original point size of type

Recolor generic clipart to match your template (and use similar style)

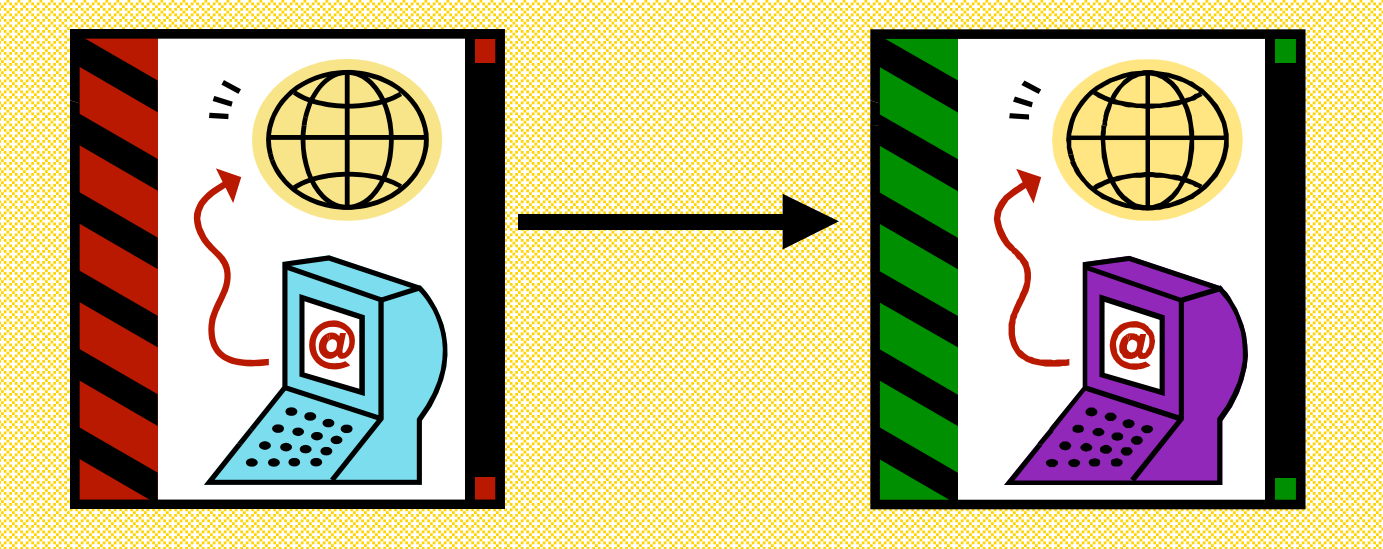

#### During your presentation, right-click for a menu of options

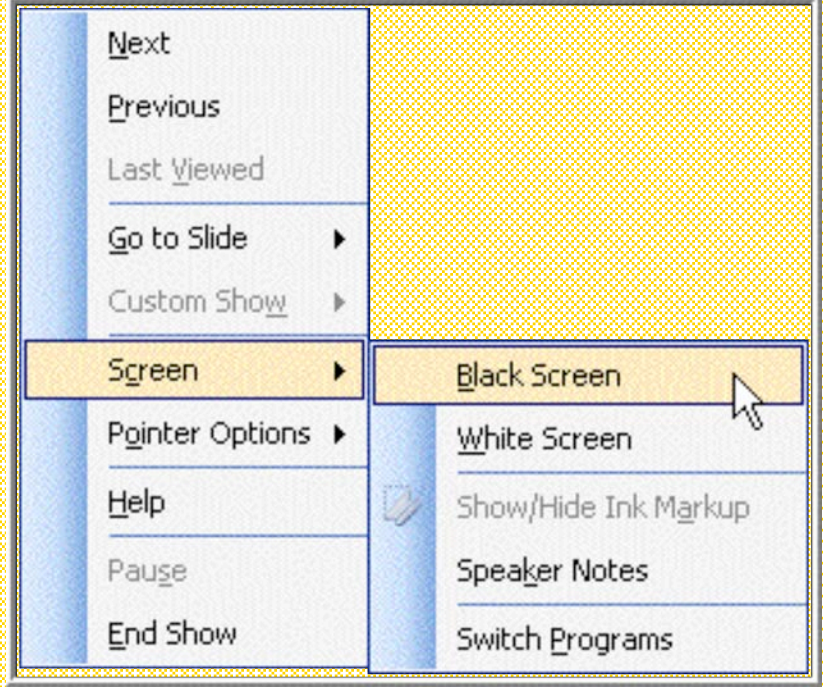

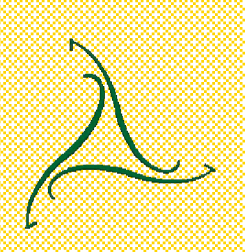

Microsoft Producer is a free program that lets you create a stand-alone multimedia presentation from your PowerPoint slides

http://www.microsoft.com/office/powerpoint/producer/prodinfo/default.mspx

You can save your slides as graphic files

File, Save As; click on the Save As Type dropdown list and choose your format (it will ask if you want to save the current slide or all slides)

I would never use this as the visuals in a presentation – I used PowerPoint for this to create the handout Too much text on most slides Too few graphics

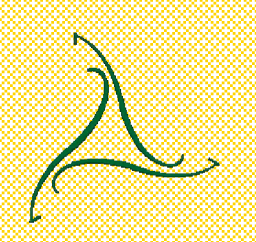

#### Thank you

Tricia Santos 919.220.8177 tricia@triciasantos.com www.triciasantos.com

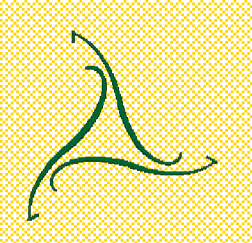